# MICROSOFT ACCESS. ПОНЯТИЕ И СОЗДАНИЕ БАЗЫ ДАННЫХ.

ΠΡΕΠΟΔΑΒΑΤΕΛЬ ИНΦΟΡΜΑΤИΚИ **СПБ ГБПОУ «ПЕТРОВСКИЙ КОЛЛЕДЖ** ЛАЗАРЕВА МАРИЯ АЛЕКСАНДРОВНА»

### ПЛОН ЗАНЯТИЯ

- ► ǽонятие базы данных в MS ACCESS.
- ► Ǹлассификация баз данных
- ► ǿтруктура баз данных
	- Таблицы
	- Запросы
	- Формы
	- Отчеты
- ► Ƕзучение связей между таблицами

База данных (БД) - совокупность хранящихся взаимосвязанных данных, организованных по определенным правилам.

БД служат для хранения и поиска большого объема информации.

ǯаза данных - структурная информационная модель.

#### Классификация БД

По характеру хранимой информации базы данных 10 ДЕЛЯТСЯ НО:

• фактографические

ДОКУМЕНТАЛЬНЫЕ.  $\bullet$ 

В фактографических БД содержатся краткие сведения об описываемых объектах, представленные в строго определенном формате. Например, в БД библиотеки о каждой книге хранятся библиографические сведения: год

издания, автор, название и пр.; в записной книжке школьника могут храниться фамилии, имена, даты рождения, телефоны, адреса друзей и знакомых.

В документальных БД содержатся документы (информация) самого разного типа: текстового, графического, звукового, мультимедийного (например, различные справочники, словари).

#### Классификация БД

2. По способу хранения базы данных делятся на централизованные и распределенные.

Централизованная БД - БД хранится на одном компьютере.

Распределенная БД - различные части одной базы данных хранятся на множестве компьютеров, объединенных между собой сетью.

#### Классификация БД

- 3. По структуре организации данных базы данных ДЕЛЯТСЯ НО
- Реляционные
- Нереляционные:
	- иерархические
	- сетевые

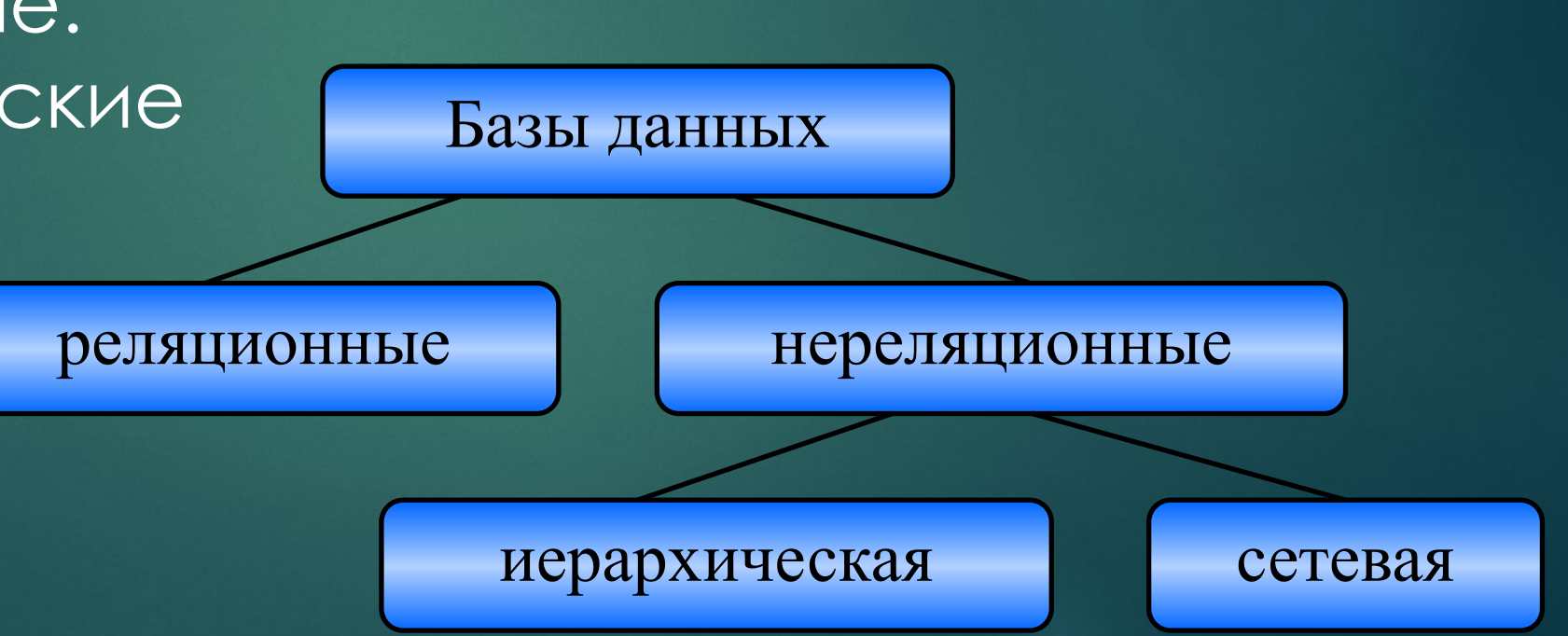

Реляционной (от английского слова relation отношение) называется БД, содержащая информацию, организованную в виде прямоугольных таблиц, связанных между собой. Такая таблица называется отношением.

Иерархической называется БД, в которой информация упорядочена следующим образом: один элемент записи считается главным, остальные – подчиненными. Сетевой называется БД, в которой к вертикальным иерархическим связям добавляются горизонтальные связи.

Каждая таблица должна иметь свое имя. Таблица - информационная модель реальной системы.

Запись - это строка таблицы. Запись содержит информацию об одном конкретном объекте.

Поле - это столбец таблицы. Поле содержит определенные характеристики объектов.

Основной элемент БД - запись.

ǿистема управления базами данных Microsoft Access позволяет хранить большие массивы данных , обрабатывать их, автоматизировать часто выполняемые операции , разрабатывать удобные формы ввода и просмотра данных, составлять сложные отчеты

### Структура базы данных

База данных Access содержит Объекты четырех типов:

- Таблицы
- Запросы
- Формы
- Отчеты

Что бы начать работать в Microsoft Access ВЫПОЛНИТЕ СЛЕДУЮЩИЕ ДЕЙСТВИЯ:

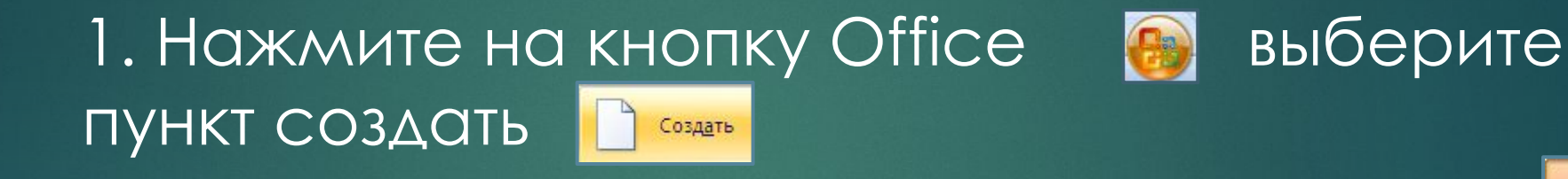

2. Нажмите на кнопку Новая база данных Hosag bai данных на странице «Начало работы с Microsoft Access»

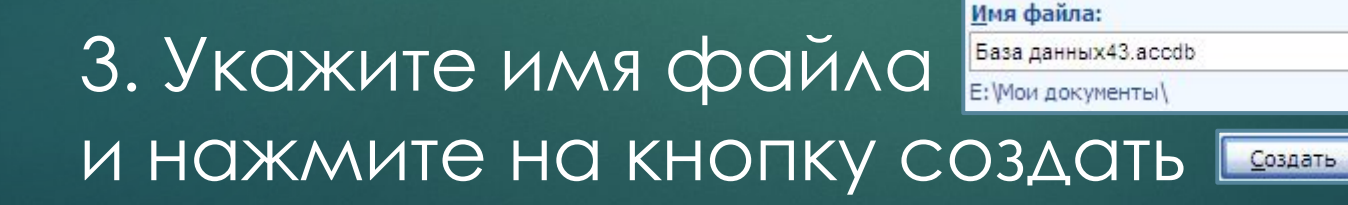

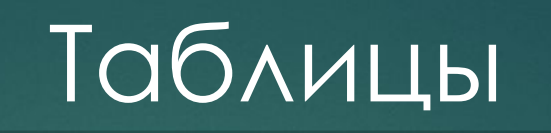

Таблицы служат для хранения данных, рассортированных по рядам и столбцам. Таблица-совокупность записей. ǿтолбцы в таблице называются полями, а строки записями

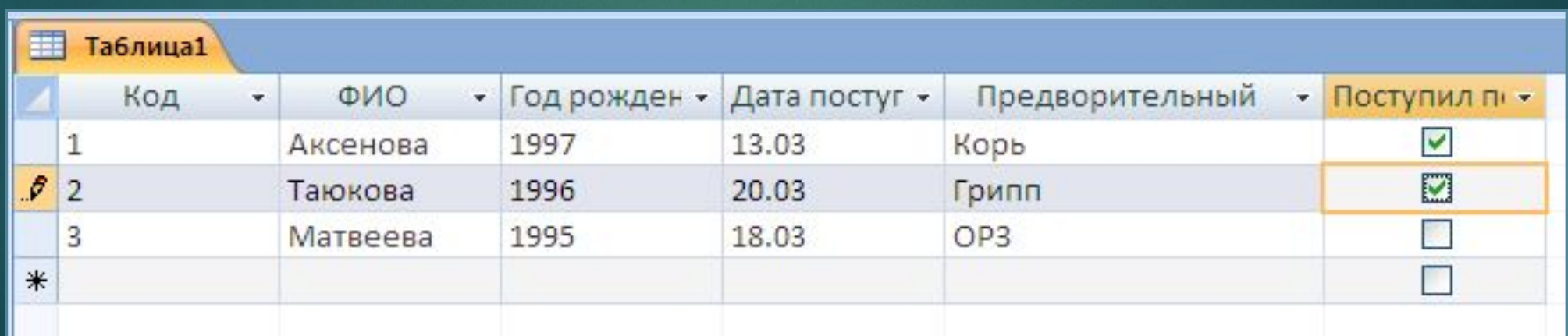

## Способы создания таблицы

В

режиме

конструктора

 $\Gamma$ 

помощью

мастера

ǽосредством ввода данных и определения полей в режиме таблицы

#### $RO<sub>1</sub>$

Поле-значение определенного атрибута данного объекта (например фамилия пациента, год рождения, диагноз), дата ПОСТУПЛЕНИЯ

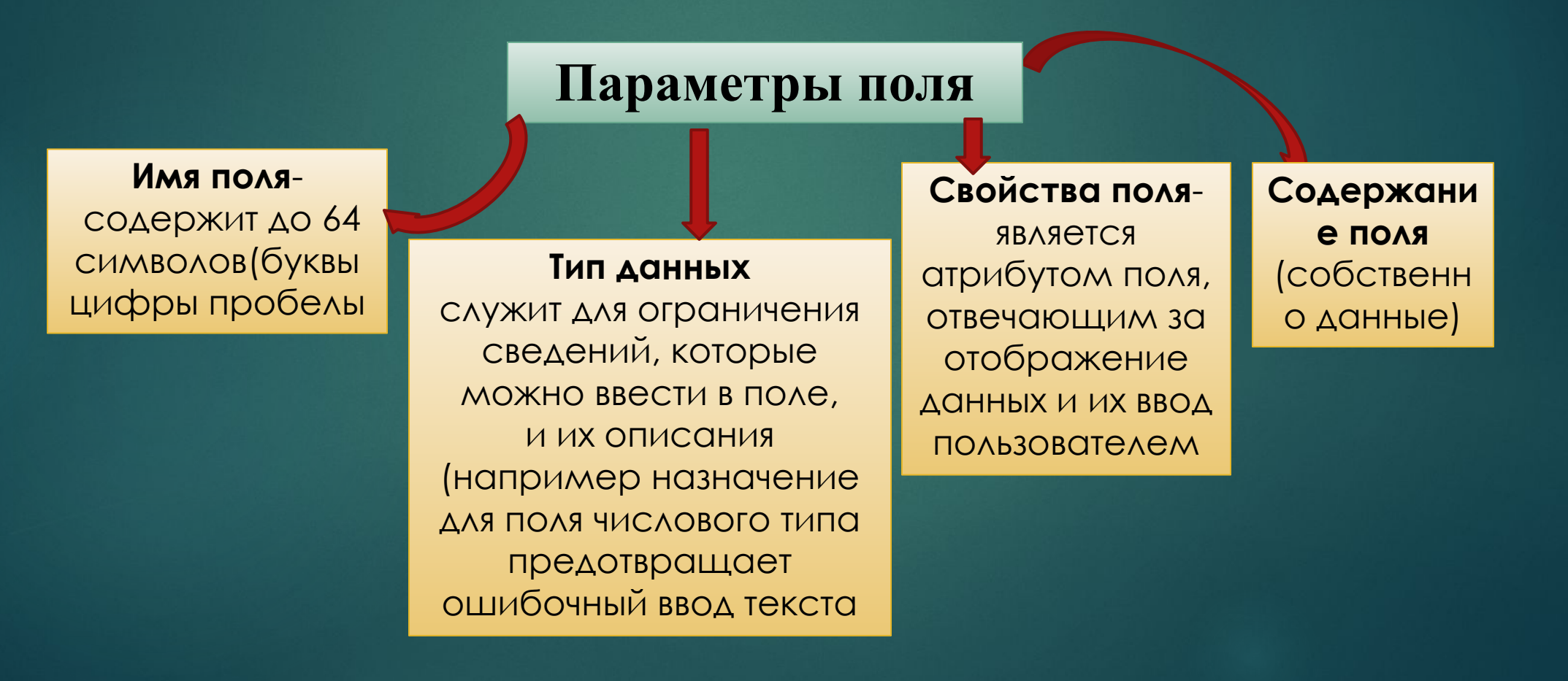

## Ǹлюч таблицы

Ǹлюч таблицы представляет собой одно , или несколько полей , однозначно идентифицирующих записи в таблицах. В таблице не может быть записей с одинаковыми значениями ключей.

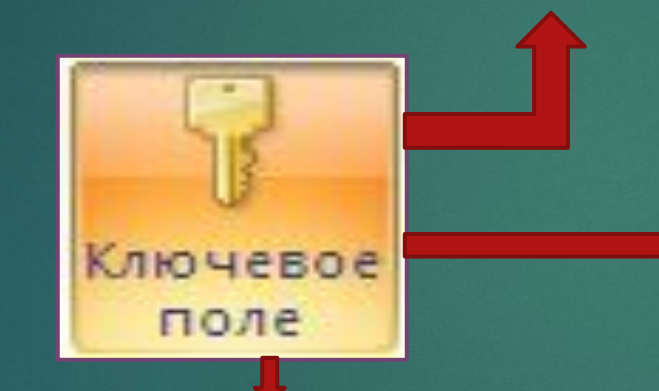

Примером часто используемого ключа является табельный номер сотрудника, т.к. каждому сотруднику присваивается уникальный номер.

Ǹлюч записи служит нескольким целям. Если сортировка таблицы не задана, записи упорядочиваются по значению ключа. Кроме того, ключи используются при определении взаимосвязи таблиц, с помощью которой устанавливается соответствие между записями двух таблиц , состоящих из нескольких полей.

## Создание таблицы в режиме конструктора

- Для создания таблицы выполните следующие действия:
- ► ǻа вкладке ǿоздание нажмите на кнопку таблица
- ► Щелкните на вашей таблице правой кнопкой мыши и выберите пункт Конструктор Конструктор
- ► ȁкажите имя таблицы и нажмите на кнопку OK

## Создание таблицы в режиме KOHCTDYKTODO

- Укажите имя поля и тип данных , который будет соответствовать этому полю (например текстовый, числовой, дата/время, логический)
- Щелкните правой кнопкой мыши на том поле, которое ВЫ ХОТИТЕ СДЕЛАТЬ КЛЮЧЕВЫМ И ПОСТАВЬТЕ КЛЮЧ Ключевое поле
- Закройте вашу таблицу и нажмите сохранить

## Ȃормы

Служат для ввода и просмотра данных. В них представлены визуальные подсказки, упрощающие работу с данными

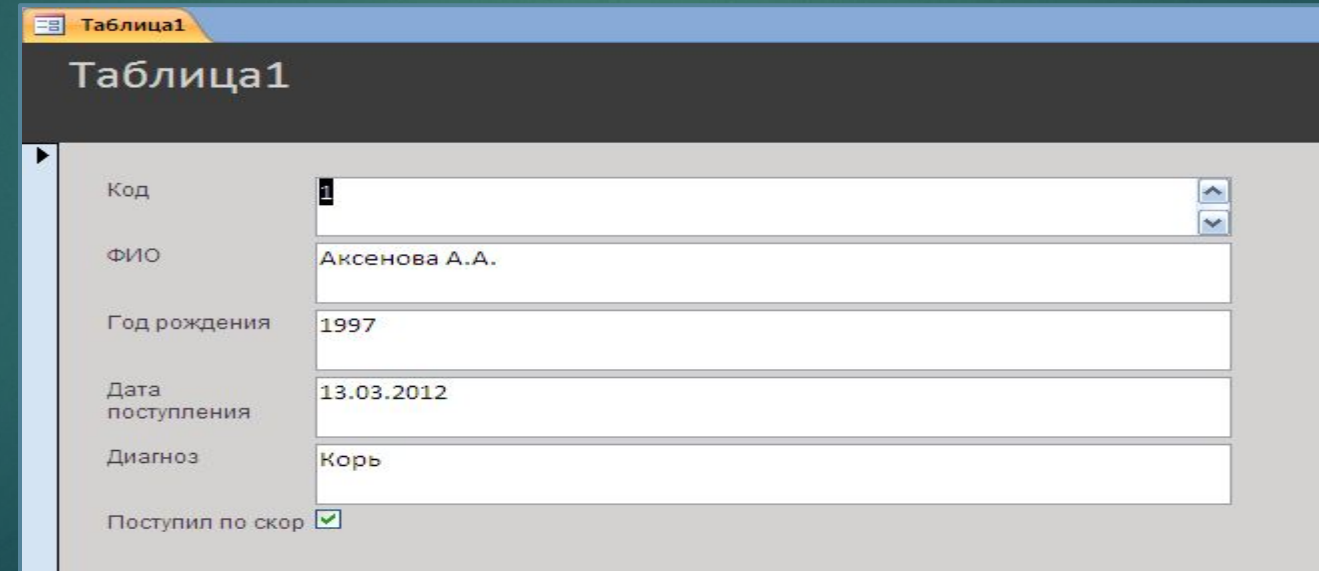

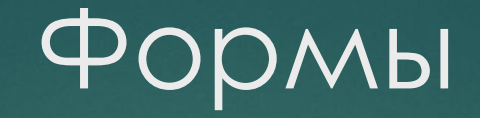

- ► Ǽбъект, в основном для удобного ввода данных.
- ► Ȃорма это формат (бланк) показа данных на экране компьютера. В форму могут быть внедрены рисунки, диаграммы, аудио- (звук) и видеоизображения.

### Режимы работы с формой

- Режим форм для просмотра и редактирования данных. Режим форм предоставляет дружественную среду для работы с данными и удобный дизайн их представления на экране.
- ► Ǿежим конструктора форм. Ƕспользуется для создания и изменения структуры или шаблона формы.
- ► Ǿежим таблицы позволяет увидеть таблицу, включающую все поля форм.
- ► ǽереключение происходит при работе с формой (открыто окно формы) через меню «Вид»:

## ǿоздание формы с помощью мастера

- Щелкните на вкладку Создание выберите кнопку Другие формы  $\blacksquare$ затем Мастер форм Macrep CopM
- ► ǰыберите таблицу или запрос для которой построите форму
- С помощью стрелочки **ред**добавьте поля для будущий формы и нажмите на кнопку Далее
- ► ǰыберите внешний вид формы (например в один столбец и нажмите на кнопку Далее
- ► Выберите стиль формы и нажмите на кнопку Далее
- Задайте имя формы и нажмите на кнопку Готово

## Запросы

ǿлужат для извлечения и обработки данных. ǿ их помощью можно объединять данные из разных таблиц

## ǿоздание запроса с помощью конструктора

- ► ǻа вкладке создание выберите пункт Ǹонструктор запросов
- Добавьте таблицы, которые послужат источником для запроса
- ► ǵакройте окно добавления таблицы
- ► ȁдерживая левую кнопку мыши перетащите поле из вашей таблицы в Поле будущего запроса

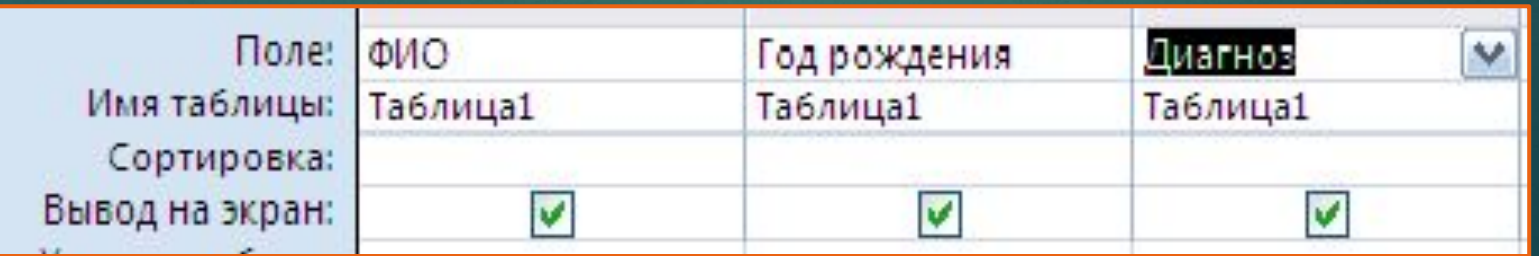

## Отчеты

#### Служат для подведения итогов и печати данных

#### Таблица1

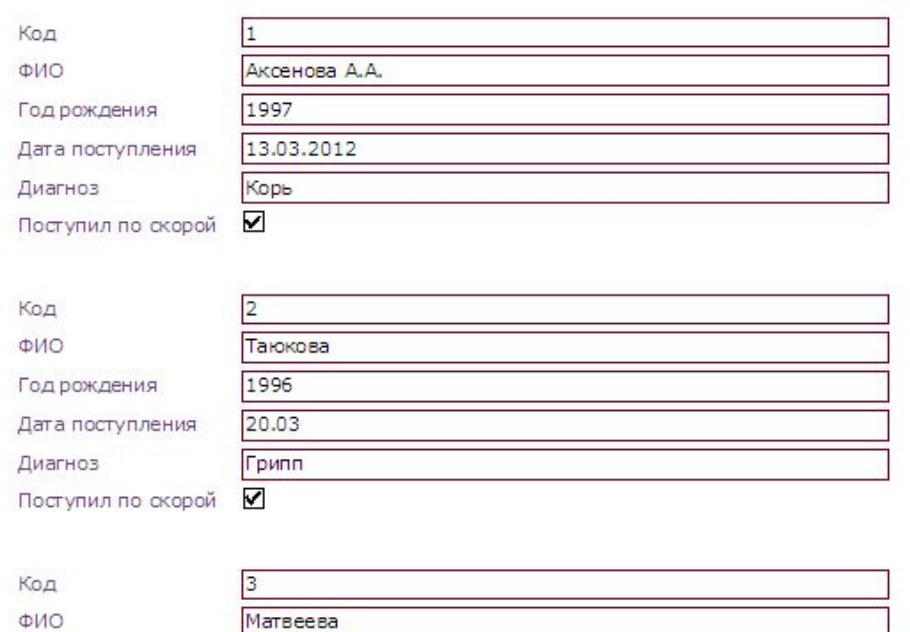

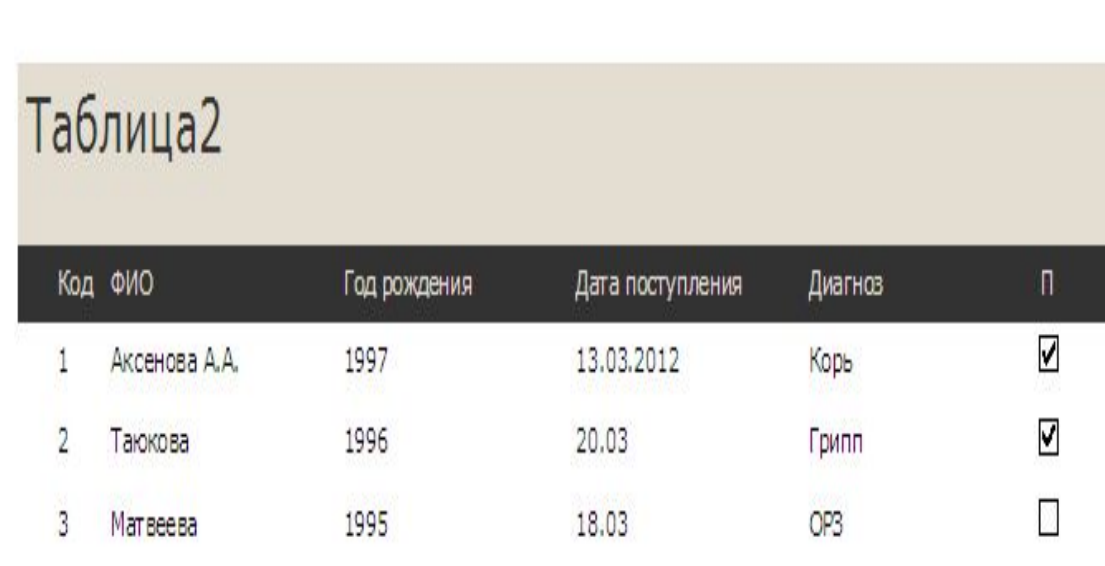

## Создание отчета с помощью мастера

► на вкладке Создание нажмите на кнопку Мастер отчетов

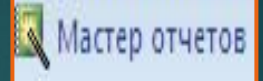

- Выберите таблицу или запрос, для которой вы хотите построить отчет
- С помощью стрелочки **В добавьте поля, которые будет содержать** отчет и нажмите на кнопку Далее
- ► ǰы можете добавить уровни группировки(если нет в этом необходимости, пропустите этот пункт) и нажмите на кнопку Далее
- ► ǵадайте порядок сортировки (если нет в этом необходимости, пропустите этот пункт) и нажмите на кнопку Далее
- ► ǰыберите вид макета (например в столбец или табличный) и нажмите на кнопку Готово

### ǿвязи между таблицами

*Используется три типа межтабличных связей*:

#### **1. Один к одному**

Каждой записи первой таблицы соответствует одна запись из второй связанной таблицы (например, есть две таблицы: Студент с полями Номер, Фамилия, Имя, Дата рождения, Место рождения, Год\_поступления\_в\_вуз и таблица Сессия с полями Номер, Оценка1, Оценка2, Оценка3, каждому номеру таблицы Студент соответствует один номер в таблице Сессия);

#### Связи между таблицами

#### 2**. Один ко многим**

ǹюбая запись в первой таблице может быть связана с несколькими записями во второй таблице (например, есть две таблицы: таблица Студент с полями Номер, Фамилия, Имя, Факультет, Группа и таблица Библиотека с полями Код, Название\_книги, Автор, Год\_издания, каждому номеру из таблицы Студент может соответствовать несколько кодов из второй таблицы);

#### Связи между таблицами

#### 3. **Многие ко многим**

ǹюбая запись в первой таблице может быть связана с несколькими записями во второй таблице и обратно — каждая запись второй таблицы связана с несколькими записями первой таблицы (например, есть две таблицы: таблица Студент с полями Номер, Фамилия, Имя, Факультет, Группа и таблица Спортивные\_секции с полями Код, Вид спорта, каждый студент может посещать несколько секций, и каждую секцию могут посещать несколько студентов).

#### Ǹонтрольные вопросы

- Назовите основные элементы окна СУБД Access.
- ► ǽеречислите основные объекты окна базы данных.
- ► Ǹакие режимы работы используются для работы с таблицей, формой, отчетом?
- Для чего нужен запрос?